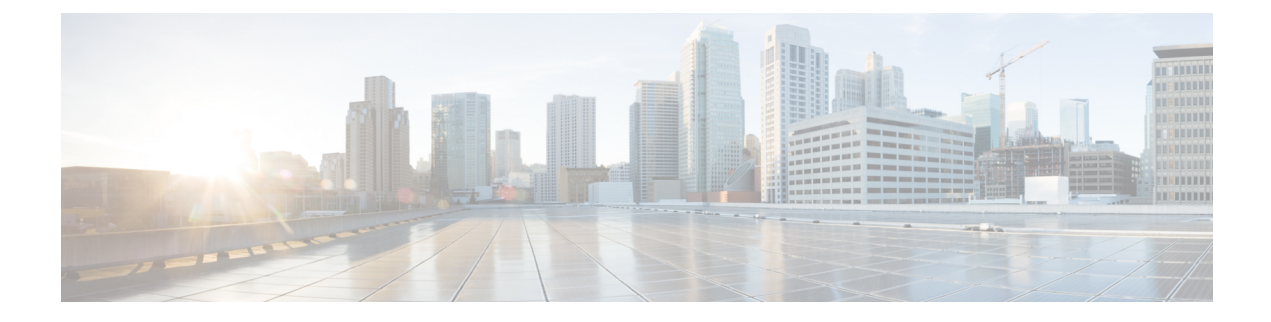

# **Performing NX-OS CLI Tasks**

- Cisco ACI Virtual Machine [Networking,](#page-0-0) on page 1
- Cisco ACI with VMware VDS [Integration,](#page-3-0) on page 4
- [Custom](#page-11-0) EPG Names and Cisco ACI, on page 12
- [Microsegmentation](#page-13-0) with Cisco ACI, on page 14
- Intra-EPG Isolation [Enforcement](#page-15-0) and Cisco ACI, on page 16
- Cisco ACI with Cisco UCSM [Integration,](#page-17-0) on page 18
- Cisco ACI with Microsoft [SCVMM,](#page-18-0) on page 19

# <span id="page-0-0"></span>**Cisco ACI Virtual Machine Networking**

## **Configuring a NetFlow Exporter Policy for Virtual Machine Networking Using the NX-OS-Style CLI**

The following example procedure uses the NX-OS-style CLI to configure a NetFlow exporter policy for virtual machine networking.

### **Procedure**

**Step 1** Enter the configuration mode.

### **Example:**

apic1# **config**

**Step 2** Configure the exporter policy.

```
apic1(config)# flow vm-exporter vmExporter1 destination address 2.2.2.2 transport udp 1234
apic1(config-flow-vm-exporter)# source address 4.4.4.4
apic1(config-flow-vm-exporter)# exit
apic1(config)# exit
```
### **Consuming a NetFlow Exporter Policy Under a VMM Domain Using the NX-OS-Style CLI for VMware VDS**

The following procedure uses the NX-OS-style CLI to consume a NetFlow exporter policy under a VMM domain.

### **Procedure**

**Step 1** Enter the configuration mode.

#### **Example:**

apic1# **config**

**Step 2** Consume the NetFlow exporter policy.

### **Example:**

```
apic1(config)# vmware-domain mininet
apic1(config-vmware)# configure-dvs
apic1(config-vmware-dvs)# flow exporter vmExporter1
apic1(config-vmware-dvs-flow-exporter)# active-flow-timeout 62
apic1(config-vmware-dvs-flow-exporter)# idle-flow-timeout 16
apic1(config-vmware-dvs-flow-exporter)# sampling-rate 1
apic1(config-vmware-dvs-flow-exporter)# exit
apic1(config-vmware-dvs)# exit
apic1(config-vmware)# exit
apic1(config)# exit
```
## **Consuming a NetFlow Exporter Policy Under a VMM Domain Using the NX-OS-Style CLI for Cisco AVS**

The following procedure uses the NX-OS-style CLI to consume a NetFlow exporter policy under a VMM domain.

### **Procedure**

**Step 1** Enter the configuration mode.

#### **Example:**

apic1# **config**

**Step 2** Consume the NetFlow exporter policy.

```
apic1(config)# vmware-domain mininet
apic1(config-vmware)# configure-avs
apic1(config-vmware-dvs)# flow exporter vmExporter1
apic1(config-vmware-dvs-flow-exporter)# active-flow-timeout 62
apic1(config-vmware-dvs-flow-exporter)# idle-flow-timeout 16
apic1(config-vmware-dvs-flow-exporter)# exit
```
Ш

```
apic1(config-vmware-dvs)# exit
apic1(config-vmware)# exit
apic1(config)# exit
```
## **Enabling or Disabling NetFlow on an Endpoint Group Using the NX-OS-Style CLI for VMware VDS**

The following procedure enables or disables NetFlow on an endpoint group using the NX-OS-style CLI.

**Procedure**

**Step 1** Enable NetFlow:

#### **Example:**

```
apic1# config
apic1(config)# tenant tn1
apic1(config-tenant)# application app1
apic1(config-tenant-app)# epg epg1
apic1(config-tenant-app-epg)# vmware-domain member mininet
apic1(config-tenant-app-epg-domain)# flow monitor enable
apic1(config-tenant-app-epg-domain)# exit
apic1(config-tenant-app-epg)# exit
apic1(config-tenant-app)# exit
apic1(config-tenant)# exit
apic1(config)# exit
```
### **Step 2** (Optional) If you no longer want to use NetFlow, disable the feature:

### **Example:**

apic1(config-tenant-app-epg-domain)# **no flow monitor enable**

## **Enabling or Disabling NetFlow on an Endpoint Group Using the NX-OS-Style CLI for Cisco AVS**

The following procedure enables or disables NetFlow on an endpoint group using the NX-OS-style CLI.

### **Procedure**

```
Step 1 Enable NetFlow:
```

```
apic1# config
apic1(config)# tenant tn1
apic1(config-tenant)# application app1
apic1(config-tenant-app)# epg epg1
apic1(config-tenant-app-epg)# vmware-domain member mininet
apic1(config-tenant-app-epg-domain)# flow monitor enable
```

```
apic1(config-tenant-app-epg-domain)#flow direction {ingress | egress | both}
          apic1(config-tenant-app-epg-domain)# exit
          apic1(config-tenant-app-epg)# exit
          apic1(config-tenant-app)# exit
          apic1(config-tenant)# exit
          apic1(config)# exit
Step 2 (Optional) If you no longer want to use NetFlow, disable the feature:
```
#### **Example:**

apic1(config-tenant-app-epg-domain)# **no flow monitor enable**

## <span id="page-3-0"></span>**Cisco ACI with VMware VDS Integration**

### **Creating a VMware VDS Domain Profile**

### **Creating a vCenter Domain Profile Using the NX-OS Style CLI**

### **Before you begin**

This section describes how to create a vCenter domain profile using the NX-OS style CLI:

### **Procedure**

```
Step 1 In the CLI, enter configuration mode:
```
#### **Example:**

apic1# **configure** apic1(config)#

**Step 2** Configure a VLAN domain:

### **Example:**

```
apic1(config)# vlan-domain dom1 dynamic
apic1(config-vlan)# vlan 150-200 dynamic
apic1(config-vlan)# exit
apic1(config)#
```
**Step 3** Add interfaces to this VLAN domain. These are the interfaces to be connected to VMware hypervisor uplink ports:

```
apic1(config)# leaf 101-102
apic1(config-leaf)# interface ethernet 1/2-3
apic1(config-leaf-if)# vlan-domain member dom1
apic1(config-leaf-if)# exit
```

```
apic1(config-leaf)# exit
```
**Step 4** Create a VMware domain and add VLAN domain membership:

### **Example:**

```
apic1(config)# vmware-domain vmmdom1
apic1(config-vmware)# vlan-domain member dom1
apic1(config-vmware)#
```
Create the domain with a specific delimiter:

### **Example:**

apic1(config)# **vmware-domain vmmdom1 delimiter @**

**Step 5** Configure the domain type to DVS:

### **Example:**

```
apic1(config-vmware)# configure-dvs
apic1(config-vmware-dvs)# exit
apic1(config-vmware)#
```
**Step 6** (Optional) Configure a retention time for detached endpoints:

You can choose a delay of between 0 and 600 seconds. The default is 0.

### **Example:**

apic1(config)# vmware-domain <domainName>

apic1(config-vmware)# ep-retention-time <value>

**Step 7** Configure a controller in the domain:

### **Example:**

```
apic1(config-vmware)# vcenter 192.168.66.2 datacenter prodDC
apic1(config-vmware-vc)# username administrator
Password:
Retype password:
apic1(config-vmware-vc)# exit
apic1(config-vmware)# exit
apic1(config)# exit
```
- When configuring the password, you must precede special characters such as '\$' or '!' with a backslash ('\\$') to avoid misinterpretation by the Bash shell. The escape backslash is necessary only when configuring the password; the backslash does not appear in the actual password. **Note**
- **Step 8** Verify configuration:

```
apic1# show running-config vmware-domain vmmdom1
# Command: show running-config vmware-domain vmmdom1
# Time: Wed Sep 2 22:14:33 2015
 vmware-domain vmmdom1
   vlan-domain member dom1
   vcenter 192.168.66.2 datacenter prodDC
     username administrator password *****
   configure-dvs
```
exit exit

## **Creating a Read-Only VMM Domain Using the NX-OS Style CLI**

You can use the NX-OS style CLI to create a read-only VMM domain.

### **Before you begin**

- Fulfill the prerequisites in the section [Prerequisites](Cisco-ACI-Virtualization-Guide-42x_chapter3.pdf#nameddest=unique_44) for Creating a VMM Domain Profile.
- In the VMware vCenter, ensure that under the **Networking** tab, the VDS is contained by a folder.

Also ensure that the folder and the VDS have the exact same name of the read-only VMM domain that you plan to create.

### **Procedure**

```
Step 1 In the CLI, enter configuration mode:
```
### **Example:**

apic1# **configure** apic1(config)#

### **Step 2** Configure a controller in the domain:

### **Example:**

The name of the read-only domain (labVDS) must be the same as the name of the VDS and the folder that contains in the VMware vCenter. **Note**

```
apic1(config)# vmware-domain labVDS access-mode readonly
apic1(config-vmware)# vcenter 10.1.1.1 datacenter prodDC
apic1(config-vmware-vc)# username administrator@vpshere.local
Password:
Retype password:
apic1(config-vmware-vc)# exit
apic1(config-vmware)# configure-dvs
apic1(config-vmware-dvs)# exit
apic1(config-vmware)# end
```
- When configuring the password, you must precede special characters such as '\$' or '!' with a backslash ('\\$') to avoid misinterpretation by the Bash shell. The escape backslash is necessary only when configuring the password; the backslash does not appear in the actual password. **Note**
- **Step 3** Verify the configuration:

```
apic1# show running-config vmware-domain prodVDS
# Command: show running-config vmware-domain prodVDS
# Time: Wed Sep 2 22:14:33 2015
 vmware-domain prodVDS access-mode readonly
     vcenter 10.1.1.1 datacenter prodDC
```

```
username administrator@vsphere.local password *****
configure-dvs
 exit
exit
```
### **What to do next**

You can attach an EPG to the read-only VMM domain and configure policies for it. However, those policies are not pushed to the VDS in the VMware vCenter.

### **Promoting a Read-Only VMM Domain Using the NX-OS Style CLI**

You can use the NX-OS style CLI to promote a read-only VMM domain.

### **Before you begin**

Instructions for promoting a read-only VMM domain to a managed domain assume you have completed the following prerequisites:

- Fulfill the prerequisites in the section [Prerequisites](Cisco-ACI-Virtualization-Guide-42x_chapter3.pdf#nameddest=unique_44) for Creating a VMM Domain Profile.
- Configure a read-only domain as described in Creating a [Read-Only](Cisco-ACI-Virtualization-Guide-42x_chapter3.pdf#nameddest=unique_47) VMM Domain.
- In the VMware vCenter, under the **Networking** tab, ensure that the VDS is contained by a network folder of the exact same name of the read-only VMM domain that you plan to promote.

### **Procedure**

**Step 1** In the CLI, enter configuration mode.

#### **Example:**

```
apic1# configure
apic1(config)#
```
**Step 2** Change the VMM domain's access mode to managed.

In the following example, replace *vmmDom1* with the VMM domain you have previously configured as read-only.

### **Example:**

```
apic1(config)# vmware-domain vmmDom1 access-mode readwrite
apic1(config-vmware)# exit
apic1(config)# exit
```
**Step 3** Create a new Link Aggregation Group (LAG) policy.

If you are using vCenter version 5.5 or later, you must create a LAG policy for the domain to use Enhanced LACP feature, as described in Create LAGs for DVS Uplink Port Groups Using the [NX-OS](#page-7-0) Style CLI, on [page](#page-7-0) 8.

Otherwise, you can skip this step.

**Step 4** Associate the LAG policy with appropriate EPGs.

If you are using vCenter version 5.5 or later, you must associate the LAG policy with the EPGsto use Enhanced LACP feature, as described in Associate [Application](#page-8-0) EPGs to VMware vCenter Domains with Enhanced LACP [Policies](#page-8-0) Using the NX-OS Style CLI, on page 9.

Otherwise, you can skip this step.

### **What to do next**

Any EPGs you attach to the VMM domain and any policies you configure will now be pushed to the VDS in the VMware vCenter.

### <span id="page-7-0"></span>**Enhanced LACP Policy Support**

### **Create LAGs for DVS Uplink Port Groups Using the NX-OS Style CLI**

Improve distributed virtual switch (DVS) uplink port group load balancing by putting the port groups into link aggregation groups (LAGs) and associating them with specific load-balancing algorithms. You can perform this task using the NX-OS style CLI.

### **Before you begin**

You must have created a VMware vCenter virtual machine manager (VMM) domain for VMware VDS or Cisco Application Centric Infrastructure (ACI) Virtual Edge.

### **Procedure**

Create or delete an enhanced LACP policy.

### **Example:**

```
apic1(config-vmware)# enhancedlacp LAG name
apic1(config-vmware-enhancedlacp)# lbmode loadbalancing mode
apic1(config-vmware-enhancedlacp)# mode mode
apic1(config-vmware-enhancedlacp)# numlinks max number of uplinks
apic1(config-vmware)# no enhancedlacp LAG name to delete
```
### **What to do next**

If you are using VMware VDS, associate endpoint groups (EPGs) to the domain with the enhanced LACP policy. If you are using Cisco Application Centric Infrastructure (ACI) Virtual Edge, associate internally created inside and outside port groups with the enhanced LACP policy, then associate EPGs to the domain with the policy.

### <span id="page-8-0"></span>**Associate Application EPGs to VMware vCenter Domains with Enhanced LACP Policies Using the NX-OS Style CLI**

Associate application endpoint groups (EPGs) with the VMware vCenter domain with LAGs and a load-balancing algorithm. You can perform this task using NX-OS style CLI. You can also deassociate application EPGs from the domain.

### **Before you begin**

You must have created link aggregation groups (LAGs) for distributed virtual switch (DVS) uplink port groups and associated a load-balancing algorithm to the LAGs.

### **Procedure**

**Step 1** Associate an application EPG with the domain or deassociate it from the domain.

### **Example:**

```
apic1(config-tenant-app-epg-domain)# lag-policy name of the LAG policy to associate
apic1(config-tenant-app-epg-domain)# no lag-policy name of the LAG policy to deassociate
```
**Step 2** Repeat Step 1 for other application EPGs in the tenant as desired.

### **Endpoint Retention Configuration**

### **Configure Endpoint Retention Using the NX-OS Style CLI**

### **Before you begin**

You must have created a vCenter domain.

```
Procedure
Step 1 In the CLI, enter configuration mode:
          Example:
          apic1# configure
          apic1(config)#
Step 2 Configure a retention time for detached endpoints:
          You can choose a delay of between 0 and 600 seconds. The default is 0.
          Example:
          apic1(config)# vmware-domain <domainName>
          apic1(config-vmware)# ep-retention-time <value>
```
## **Creating a Trunk Port Group**

### **Creating a Trunk Port Group Using the NX-OS Style CLI**

This section describes how to create a trunk port group using the NX-OS Style CLI.

### **Before you begin**

• Trunk port groups must be tenant independent.

### **Procedure**

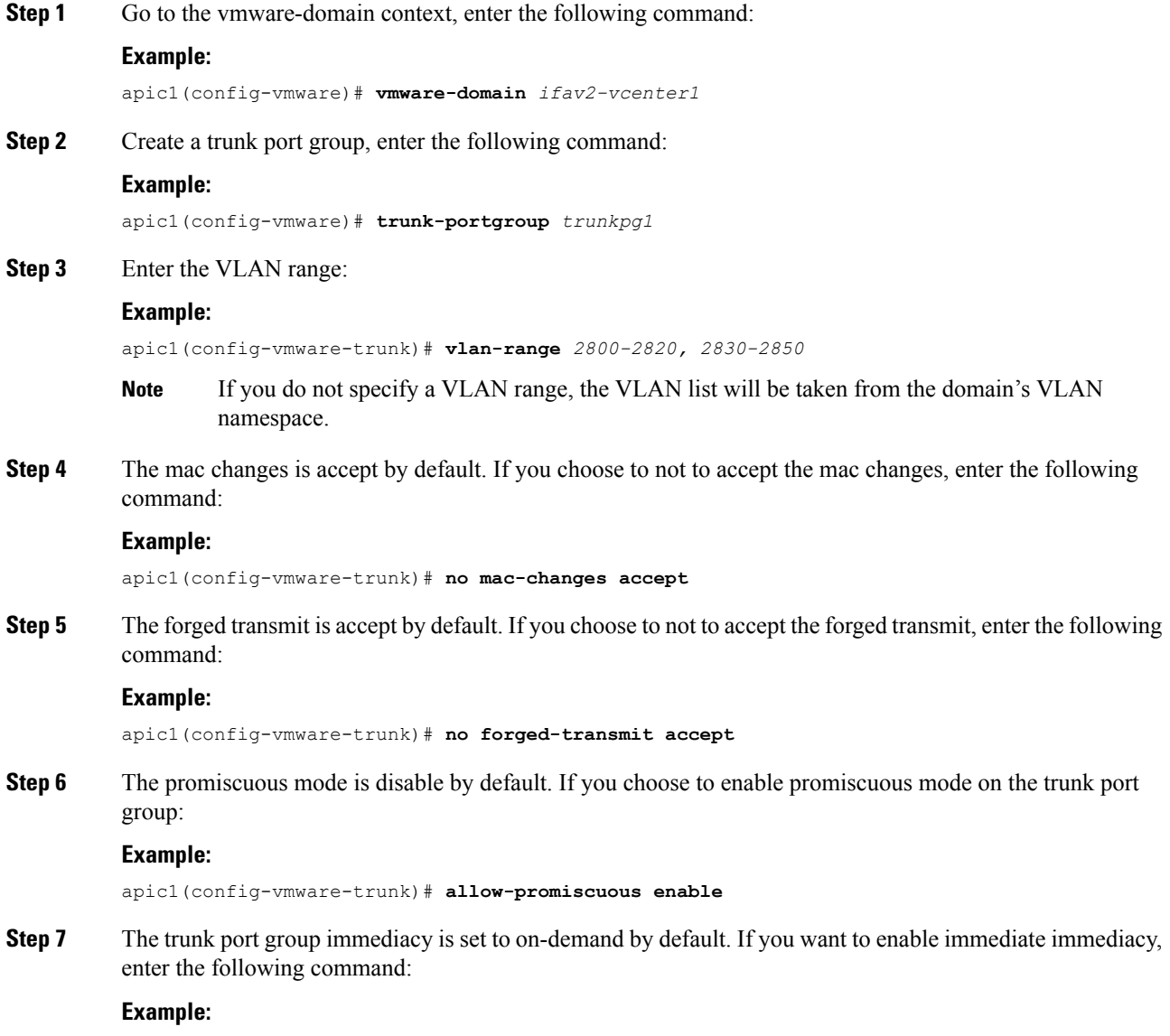

apic1(config-vmware-trunk)# **immediacy-immediate enable**

I

### **Step 8** Show the VMware domain:

### **Example:**

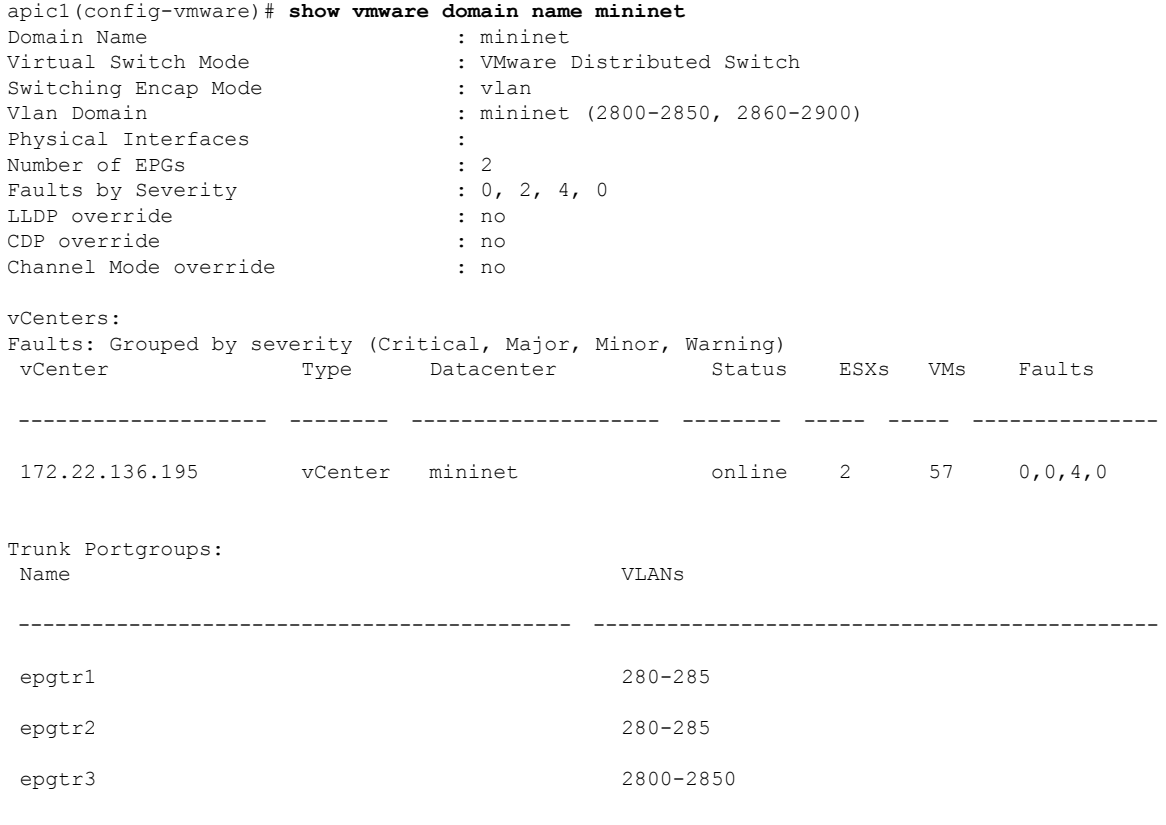

apic1(config-vmware)# **show vmware domain name mininet trunk-portgroup**

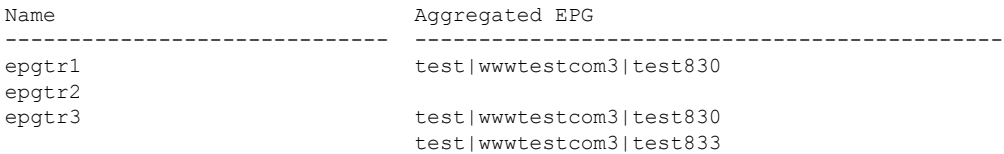

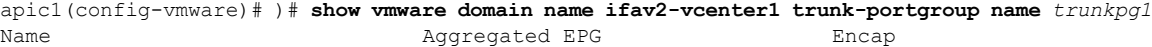

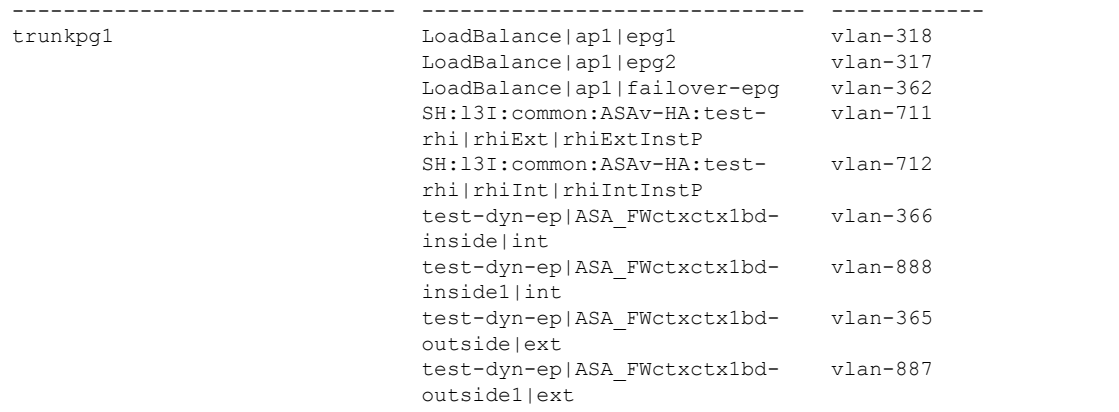

```
test-inb|FW-Inbctxtrans- vlan-886
                             vrfinside-bd|int
                             test-inb|FW-Inbctxtrans- vlan-882
                             vrfoutside-bd|ext
                             test-inb|inb-ap|inb-epg vlan-883
                             test-pbr|pbr-ap|pbr-cons-epg vlan-451
                             test-pbr|pbr-ap|pbr-prov-epg vlan-452
                             test1|ap1|epg1 vlan-453
                             test1|ap1|epg2 vlan-485
                             test1|ap1|epg3 vlan-454
                             test2-scale|ASA- vlan-496
                             Trunkctxctx1bd-inside1|int
                             test2-scale|ASA- vlan-811
                             Trunkctxctx1bd-inside10|int
apic1(config-vmware)# show running-config vmware-domain mininet
# Command: show running-config vmware-domain mininet
# Time: Wed May 25 21:09:13 2016
 vmware-domain mininet
   vlan-domain member mininet type vmware
   vcenter 172.22.136.195 datacenter mininet
     exit
   configure-dvs
    exit
   trunk-portgroup epgtr1 vlan 280-285
   trunk-portgroup epgtr2 vlan 280-285
```
# <span id="page-11-0"></span>**Custom EPG Names and Cisco ACI**

exit

### **Configure or Change a Custom EPG Name Using the NX-OS Style CLI**

trunk-portgroup epgtr3 vlan 2800-2850

You can use the NX-OS Style CLI to configure or change a custom endpoint group (EPG) name. Execute the following command in configuration mode for the application EPG domain.

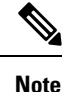

You can use the NX-OS Style CLI to configure or change a custom EPG name only for VMware vCenter-based domains. If you use Microsoft System Center Virtual Machine Manager, you can use the Cisco Application Policy Infrastructure Controller (APIC) GUI or the REST API to configure or change a custom EPG name.

Ш

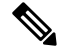

**Note**

Make sure to attach the EPG to the Virtual Machine Manager (VMM) using a single CLI under the following circumstances:

- You attach the EPG and specify a custom EPG name.
- You intend that the attachment takes over an existing EPG in VMware vCenter with the same name as the custom EPG name.

If you fail to attach the EPG and specify a custom EPG name in a single CLI line, you may create duplicate EPGs.

### **Before you begin**

You must have performed the tasks in the section [Prerequisites](Cisco-ACI-Virtualization-Guide-42x_chapter5.pdf#nameddest=unique_90) for Configuring a Custom EPG Name in this chapter.

### **Procedure**

Add or modify the custom EPG name for port-groups in VMM domain;

### **Example:**

```
apic1(config-tenant-app-epg-domain)# custom-epg-name My\|Port-group_Name\!XYZ
apic1(config-tenant-app-epg-domain)# show running-config
# Command: show running-config tenant Tenant1 application App1 epg Epg1 vmware-domain member
dvs1
# Time: Tue Nov 12 07:33:00 2019
 tenant Tenant1
    application App1
      epg Epg1
        vmware-domain member dvs1
          custom-epg-name My|Port-group_Name!XYZ
          exit
        exit
      exit
    exit
```
### **What to do next**

Verify the port group name, using Verify the Port Group Name in [VMware](Cisco-ACI-Virtualization-Guide-42x_chapter5.pdf#nameddest=unique_92) vCenter in this chapter.

### **Delete a Custom EPG Name Using the NX-OS Style CLI**

You can delete a custom endpoint group (EPG) name using the NX-OS Style CLI. Doing so renames the port group in the Virtual Machine Manager domain to the default format: *tenant|application|epg*.

**Note**

You can use the NX-OS Style CLI to delete a custom EPG name only for VMware vCenter-based domains. If you use Microsoft System Center Virtual Machine Manager, you can use the Cisco Application Policy Infrastructure Controller (APIC) GUI or the REST API to delete a custom EPG name.

### **Procedure**

Remove the custom EPG name, applying the default name format to the port group in the VMM domain.

### **Example:**

```
apic1(config-tenant-app-epg-domain)# no custom-epg-name
apic1(config-tenant-app-epg-domain)# show running-config
# Command: show running-config tenant Tenant1 application App1 epg Epg1 vmware-domain member
dvs1
# Time: Tue Nov 12 07:51:38 2019
  tenant Tenant1
    application App1
      epg Epg1
        vmware-domain member dvs1
         exit
        exit
      exit
    exit
```
### **What to do next**

Verify the change, using Verify the Port Group Name in [VMware](Cisco-ACI-Virtualization-Guide-42x_chapter5.pdf#nameddest=unique_92) vCenter in this chapter.

# <span id="page-13-0"></span>**Microsegmentation with Cisco ACI**

### **Configuring Microsegmentation with Cisco ACI Using the NX-OS-Style CLI**

This section describes how to configure Microsegmentation with Cisco ACI for Cisco ACI Virtual Edge, Cisco AVS, VMware VDS or Microsoft Hyper-V Virtual Switch using VM-based attributes within an application EPG.

### **Procedure**

**Step 1** In the CLI, enter configuration mode:

**Example:**

apic1# configure apic1(config)#

### **Step 2** Create the uSeg EPG:

This example is for an application EPG.

The command to allow microsegmentation in the following example is required for VMware VDS only. **Note**

```
apic1(config)# tenant cli-ten1
apic1(config-tenant)# application cli-a1
apic1(config-tenant-app)# epg cli-baseEPG1
apic1(config-tenant-app-epg)# bridge-domain member cli-bd1
apic1(config-tenant-app-epg)# vmware-domain member cli-vmm1 allow-micro-segmentation
```
#### **Example:**

(Optional) This example sets match EPG precedence for the uSeg EPG:

```
apic1(config)# tenant Coke
apic1(config-tenant)# application cli-a1
apic1(config-tenant-app)# epg cli-uepg1 type micro-segmented
apic1(config-tenant-app-uepg)# bridge-domain member cli-bd1
apic1(config-tenant-app-uepg)# match-precedence 10
```
### **Example:**

This example uses a filter based on the attribute VM Name.

```
apic1(config)# tenant cli-ten1
apic1(config-tenant)# application cli-a1
apic1(config-tenant-app)# epg cli-uepg1 type micro-segmented
apic1(config-tenant-app-uepg)# bridge-domain member cli-bd1
apic1(config-tenant-app-uepg)# attribute-logical-expression 'vm-name contains <cos1>'
```
### **Example:**

This example uses a filter based on an IP address.

```
apic1(config)# tenant cli-ten1
apic1(config-tenant)# application cli-a1
apic1(config-tenant-app)# epg cli-uepg1 type micro-segmented
apic1(config-tenant-app-uepg)# bridge-domain member cli-bd1
apic1(config-tenant-app-uepg)# attribute-logical-expression 'ip equals <FF:FF:FF:FF:FF:FF>'
```
#### **Example:**

This example uses a filter based on a MAC address.

```
apic1(config)# tenant cli-ten1
apic1(config-tenant)# application cli-a1
apic1(config-tenant-app)# epg cli-uepg1 type micro-segmented
apic1(config-tenant-app-uepg)# bridge-domain member cli-bd1
apic1(config-tenant-app-uepg)# attribute-logical-expression 'mac equals <FF-FF-FF-FF-FF-FF>'
```
### **Example:**

This example uses the operator AND to match all attributes and the operator OR to match any attribute.

```
apic1(config)# tenant cli-ten1
apic1(config-tenant)# application cli-a1
apic1(config-tenant-app)# epg cli-uepg1 type micro-segmented
apic1(config-tenant-app-uepg)# attribute-logical-expression 'hv equals host-123 OR (guest-os
equals "Ubuntu Linux (64-bit)" AND domain contains fex)'
```
### **Example:**

This example uses a filter based on the attribute VM-Custom Attribute.

```
apic1(config)# tenant cli-ten1
apic1(config-tenant)# application cli-a1
apic1(config-tenant-app)# epg cli-uepg1 type micro-segmented
apic1(config-tenant-app-uepg)# bridge-domain member cli-bd1
apic1(config-tenant-app-uepg)# attribute-logical-expression 'custom <Custom Attribute Name>
 equals <Custom Attribute value>'
```
**Step 3** (Cisco ACI Virtual Edge only): Attach the uSeg EPG to a Cisco ACI Virtual Edge VMM domain, specifying the switching and encapsulation modes:

#### **Example:**

```
vmware-domain member AVE-CISCO
    switching-mode AVE
    encap-mode vxlan
    exit
```
**Step 4** Verify the uSeg EPG creation:

### **Example:**

The following example is for a uSeg EPG with a VM name attribute filter

```
apic1(config-tenant-app-uepg)# show running-config
# Command: show running-config tenant cli-ten1 application cli-a1 epg cli-uepg1 type
micro-segmented # Time: Thu Oct 8 11:54:32 2015
 tenant cli-ten1
    application cli-a1
      epg cli-uepg1 type micro-segmented
        bridge-domain cli-bd1
        attribute-logical-expression 'vm-name contains cos1 force'
        {vmware-domain | microsoft-domain} member cli-vmm1
        exitexit
exit
```
## <span id="page-15-0"></span>**Intra-EPG Isolation Enforcement and Cisco ACI**

## **Configuring Intra-EPG Isolation for VMware VDS or Microsoft Hyper-V Virtual Switch using the NX-OS Style CLI**

```
Step 1 In the CLI, create an intra-EPG isolation EPG:
          Example:
          The following example is for VMware VDS:
          apic1(config)# tenant Test_Isolation
          apic1(config-tenant)# application PVLAN
          apic1(config-tenant-app)# epg EPG1
          apic1(config-tenant-app-epg)# show running-config
          # Command: show running-config tenant Tenant VMM application Web epg intraEPGDeny
```
**Procedure**

```
tenant Tenant_VMM
   application Web
     epg intraEPGDeny
       bridge-domain member VMM_BD
       vmware-domain member PVLAN encap vlan-2001 primary-encap vlan-2002 push on-demand
       vmware-domain member mininet
         exit
       isolation enforce
       exit
     exit
    exit
apic1(config-tenant-app-epg)#
```
### **Example:**

The following example is for Microsoft Hyper-V Virtual Switch:

```
apic1(config)# tenant Test_Isolation
apic1(config-tenant)# application PVLAN
apic1(config-tenant-app)# epg EPG1
apic1(config-tenant-app-epg)# show running-config
# Command: show running-config tenant Tenant VMM application Web epg intraEPGDeny
  tenant Tenant_VMM
   application Web
      epg intraEPGDeny
       bridge-domain member VMM_BD
       microsoft-domain member domain1 encap vlan-2003 primary-encap vlan-2004
       microsoft-domain member domain2
         exit
        isolation enforce
        exit
      exit
    exit
apic1(config-tenant-app-epg)#
```
### **Step 2** Verify the configuration:

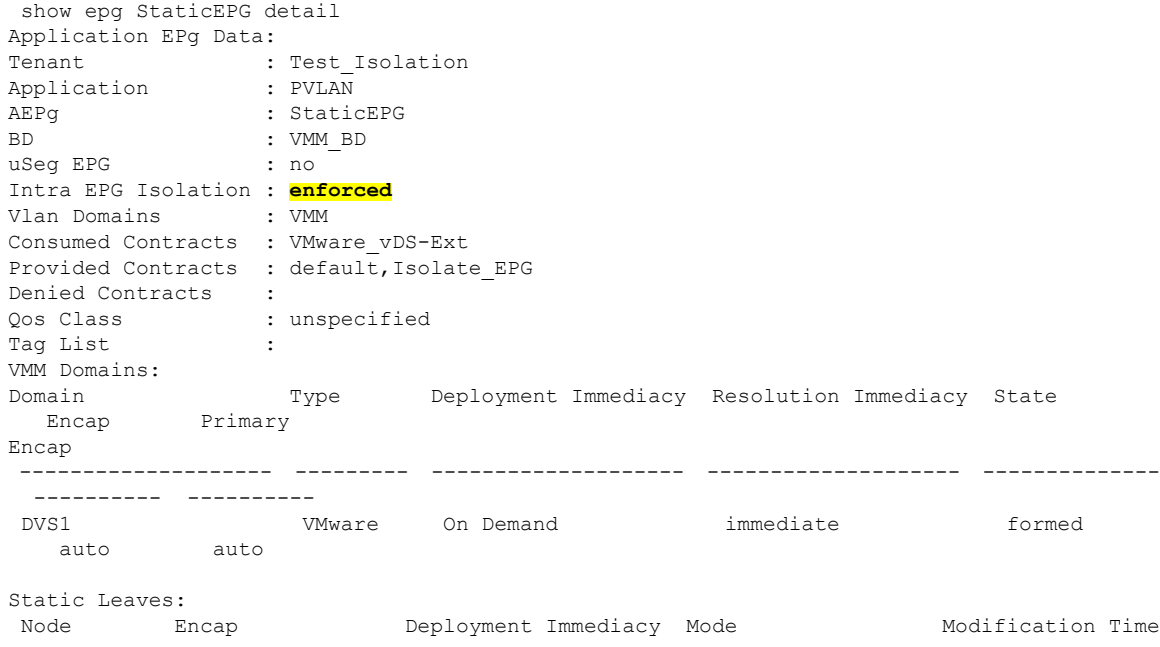

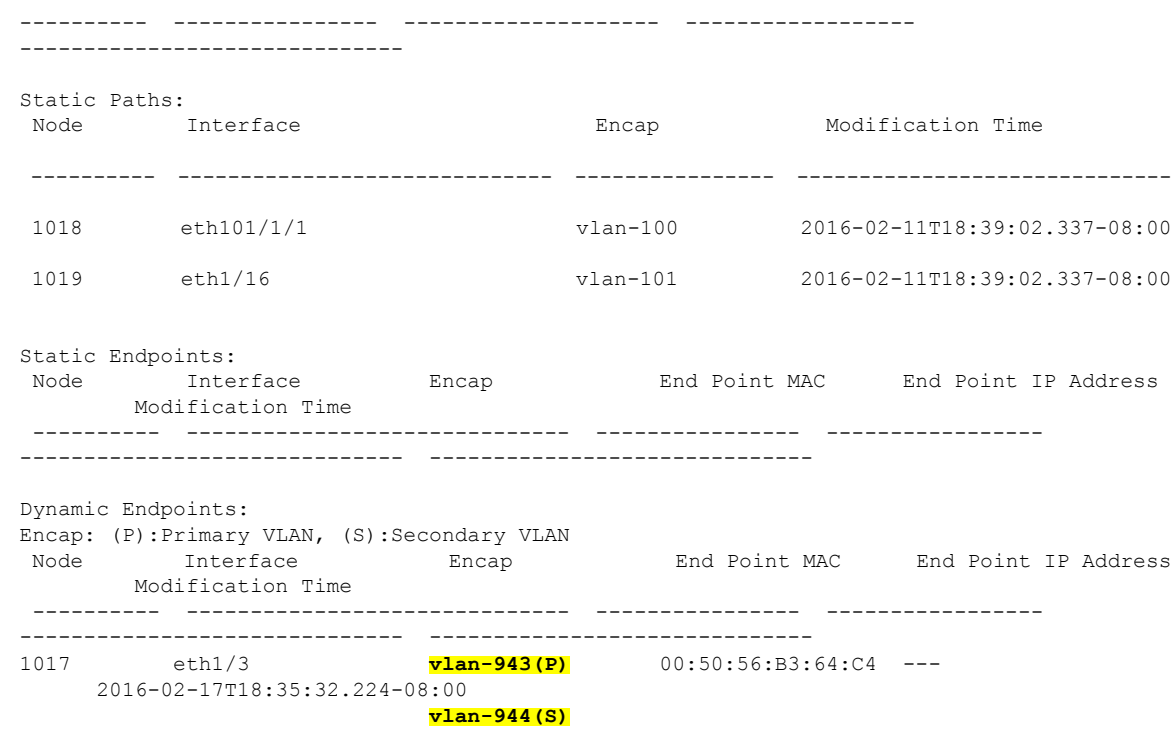

# <span id="page-17-0"></span>**Cisco ACI with Cisco UCSM Integration**

## **Integrating Cisco UCSM Using the NX-OS Style CLI**

You can use the NX-OS style CLI to integrate Cisco UCS Manager (UCSM) into the Cisco Application Centric Infrastructure (ACI) fabric.

### **Before you begin**

You must have fulfilled the prerequisites in the section Cisco UCSM Integration [Prerequisites](Cisco-ACI-Virtualization-Guide-42x_chapter8.pdf#nameddest=unique_118) in this guide.

### **Procedure**

Create the integration group, the integration for the integration group, and choose the Leaf Enforced or the Preprovision policy.

If you choose the default **Pre-provision** policy, Cisco Application Policy Infrastructure Controller (APIC) detects which virtual machine manager (VMM) domain that you use. Cisco APIC then pushes all VLANs associated with that domain to the target Cisco UCSM.

If you choose the **Leaf Enforced** policy, Cisco APIC detects only the VLANS that are deployed to the top-of-rack leaf nodes. Cisco APIC then filters out any undeployed VLANs, resulting in fewer VLANs pushed to the Cisco UCSM.

The following example includes an example of specifying the uplink port channel, which your deployment might require. For example, Layer 2 disjoint networks require that you make that specification. **Note**

### **Example:**

```
APIC-1# config terminal
APIC-1(config)# integrations-group GROUP-123
APIC-1(config-integrations-group)# integrations-mgr UCSM_001 Cisco/UCSM
APIC-1(config-integrations-mgr)#
APIC-1(config-integrations-mgr)# device-address 1.1.1.2
APIC-1(config-integrations-mgr)# user admin
Password:
Retype password:
APIC-1(config-integrations-mgr)#
APIC-1(config-integrations-mgr)# encap-sync preprovision
APIC-1(config-integrations-mgr)# nicprof-vlan-preserve ?
overwrite overwrite
preserve preserve
APIC-1(config-integrations-mgr)# nicprof-vlan-preserve preserve
APIC-1(config-integrations-mgr)#
  exit
```
# <span id="page-18-0"></span>**Cisco ACI with Microsoft SCVMM**

### **Creating a Static IP Address Pool Using the NX-OS Style CLI**

### **Procedure**

**Step 1** In the CLI, enter configuration mode:

### **Example:**

apic1# **config**

**Step 2** Create the Static IP Address Pool:

```
apic1(config)# tenant t0
apic1(config-tenant)# application a0
apic1(config-tenant-app)# epg e0
apic1(config-tenant-app-epg)# mic
microsoft microsoft-domain
apic1(config-tenant-app-epg)# microsoft static-ip-pool test_pool gateway 1.2.3.4/5
apic1(config-tenant-app-epg-ms-ip-pool)# iprange 1.2.3.4 2.3.4.5
apic1(config-tenant-app-epg-ms-ip-pool)# dns
dnssearchsuffix dnsservers dnssuffix
apic1(config-tenant-app-epg-ms-ip-pool)# dnssuffix testsuffix
apic1(config-tenant-app-epg-ms-ip-pool)# exit
```

```
apic1(config-tenant-app-epg)# no mi
microsoft microsoft-domain
apic1(config-tenant-app-epg)# no microsoft static-ip-pool ?
test_pool
apic1(config-tenant-app-epg)# no microsoft static-ip-pool test pool gateway ?
gwAddress gwAddress
apic1(config-tenant-app-epg)# no microsoft static-ip-pool test_pool gateway 1.2.3.4/5
apic1(config-tenant-app-epg)#
```

```
Step 3 Verify the Static IP Address Pool:
```
### **Example:**

```
apic1(config-tenant-app-epg-ms-ip-pool)# show running-config
# Command: show running-config tenant t0 application a0 epg e0 microsoft static-ip-pool
test pool gateway 1.2.3.4/5
# Time: Thu Feb 11 23:08:04 2016
  tenant t0
   application a0
      epg e0
       microsoft static-ip-pool test_pool gateway 1.2.3.4/5
          iprange 1.2.3.4 2.3.4.5
          dnsservers
          dnssuffix testsuffix
          dnssearchsuffix
          winservers
          exit
        exit
      exit
```
### **Creating a SCVMM Domain Profile Using the NX-OS Style CLI**

This section describes how to create a SCVMM domain profile using the command-line interface (CLI).

```
Procedure
```
**Step 1** In the NX-OS Style CLI, configure a vlan-domain and add the VLAN ranges:

#### **Example:**

```
apic1# configure
apic1(config)# vlan-domain vmm_test_1 dynamic
apic1(config-vlan)# vlan 150-200 dynamic
apic1(config-vlan)# exit
```
**Step 2** Add interfaces to the vlan-domain:

```
apic1(config)# leaf 101
apic1(config-leaf)# interface ethernet 1/2
apic1(config-leaf-if)# vlan-domain member vmm_test_1
apic1(config-leaf-if)# exit
apic1(config-leaf)# exit
```
**Step 3** Create the Microsoft SCVMM domain and associate it with the previously created vlan-domain. Create the SCVMM controller under this domain:

```
apic1(config)# microsoft-domain mstest
apic1(config-microsoft)# vlan-domain member vmm_test_1
apic1(config-microsoft)# scvmm 134.5.6.7 cloud test
apic1#
```
I